# Adobe Research Letter of Recommendation Upload Process via Scholarship America

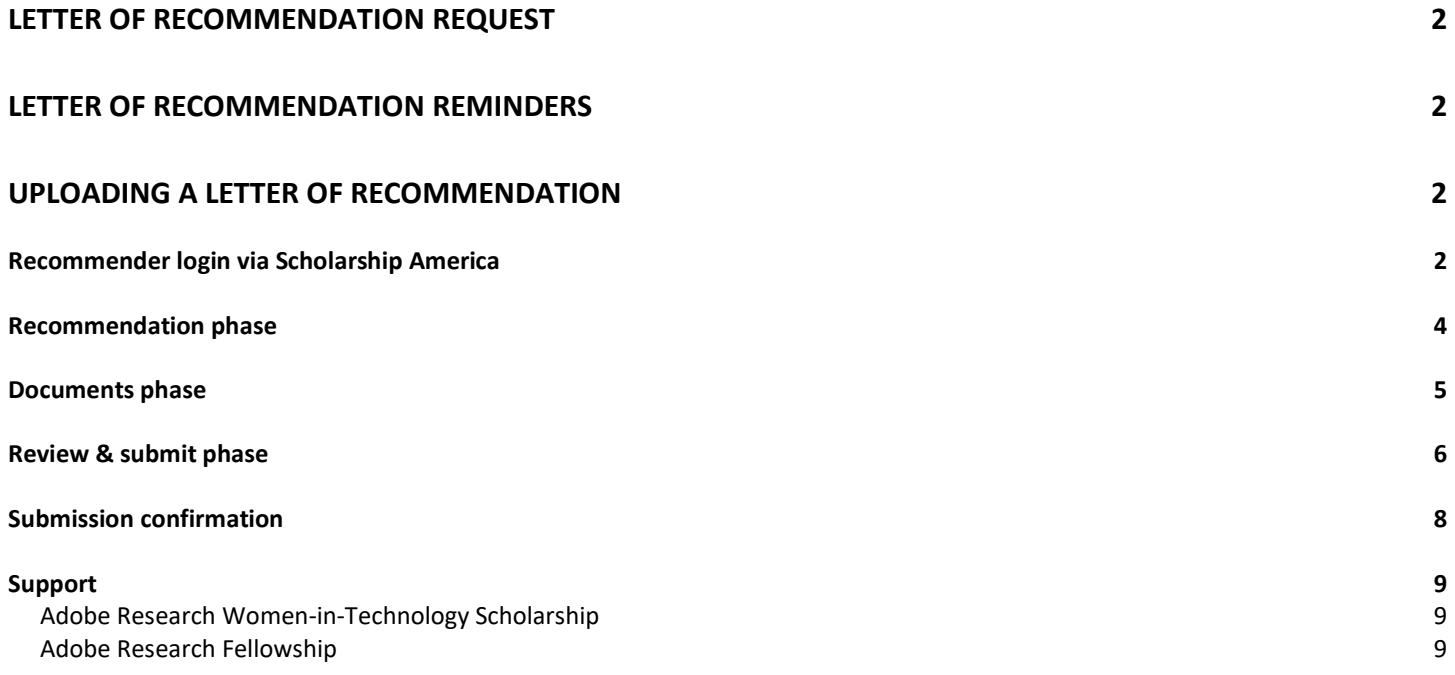

## <span id="page-1-0"></span>Letter of recommendation request

If you have been asked to provide a letter of recommendation for a scholarship or fellowship applicant, you will receive an email from [studentsupport@scholarshipamerica.org via amazon-scholars-hub-internet](mailto:studentsupport@scholarshipamerica.org%20via%20amazon-scholars-hub-internet-connections.net)[connections.net](mailto:studentsupport@scholarshipamerica.org%20via%20amazon-scholars-hub-internet-connections.net) entitled "Recommendation request for [Applicant Name]". Within that email, there will be a link to setup a recommender account via Scholarship America hub to submit the letter. Please be sure to check the spam/junk folder for this email.

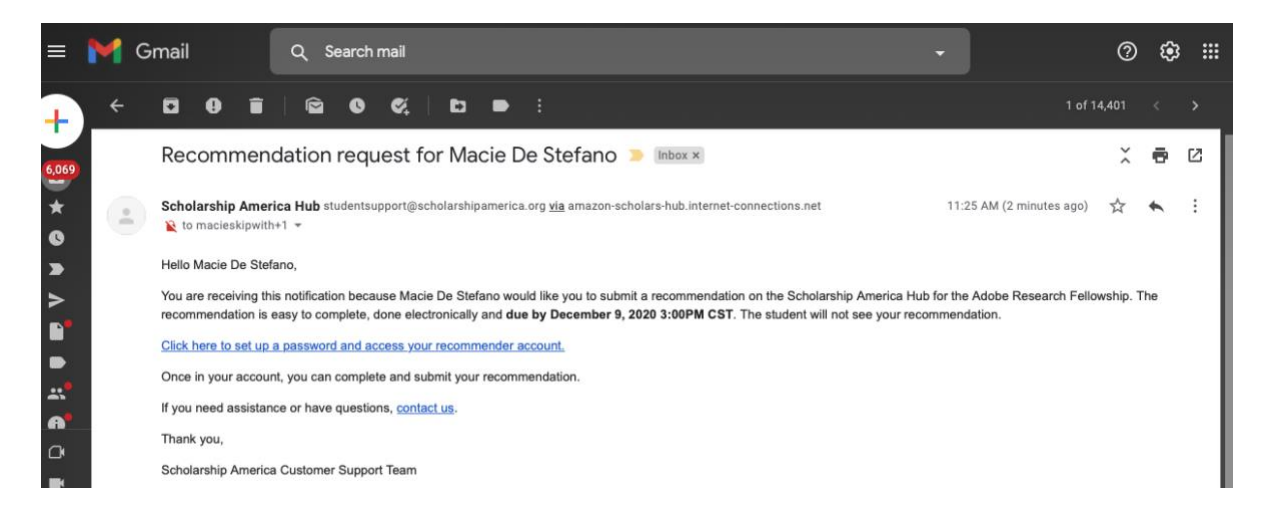

# <span id="page-1-1"></span>Letter of recommendation reminders

Applicants do have the capability to send reminders. Once an applicant initiates a reminder, you will receive an email from [studentsupport@scholarshipamerica.org via amazon-schoalrs-hub-internet-connections.net](mailto:studentsupport@scholarshipamerica.org%20via%20amazon-schoalrs-hub-internet-connections.net) entitled "Recommendation reminder for [Applicant Name], due by December 9, 2020 3PM CST".

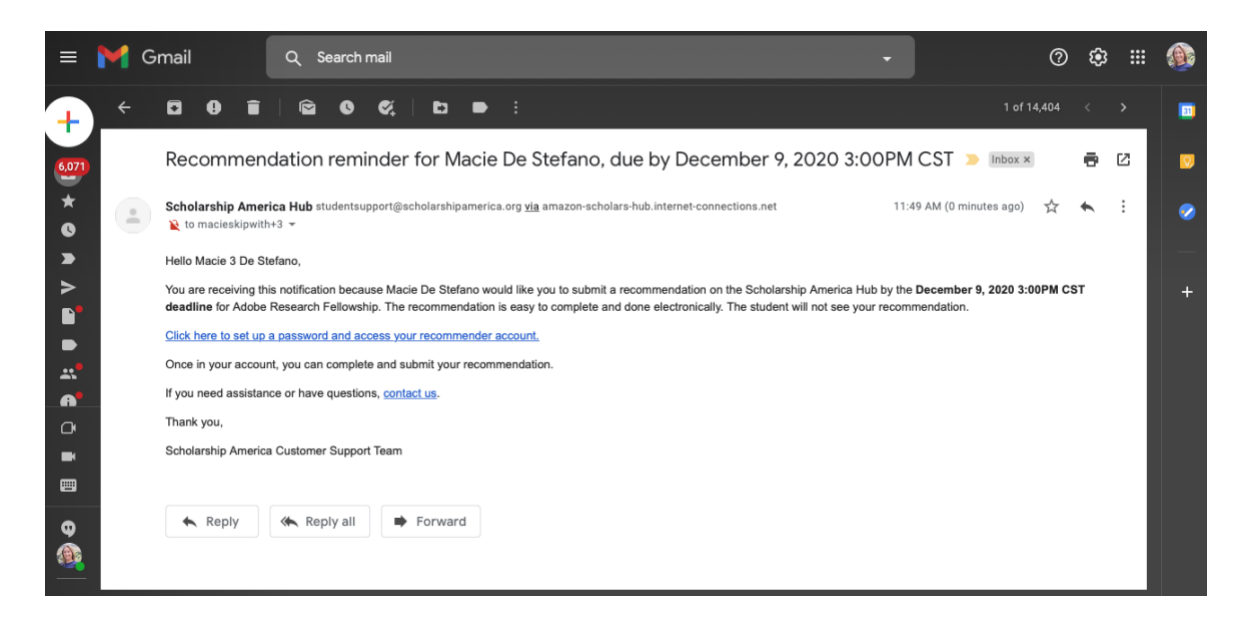

# <span id="page-1-2"></span>Uploading a letter of recommendation

### <span id="page-1-3"></span>Recommender login via Scholarship America

The hyperlink within the email notification will take you to a webpage to "set your password."

Upon entering a new/confirmed password and clicking "Log in," you'll be taken to a webpage with the applicant's name hyperlinked under a "Requested" section.

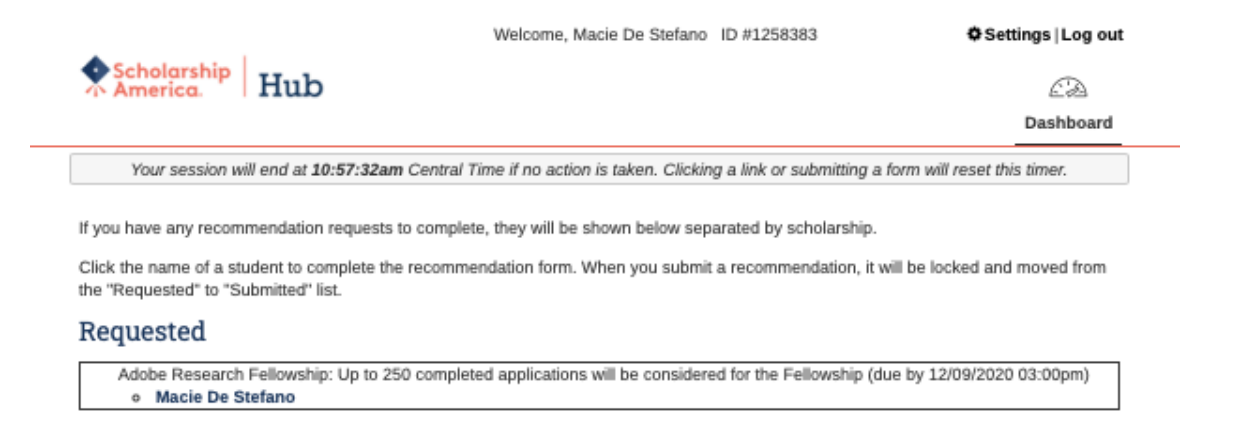

It's important to note that IF you have already submitted a letter of recommendation for a different applicant, you will see record of that. Beneath the "Requested" section, you will find a "Submitted" section.

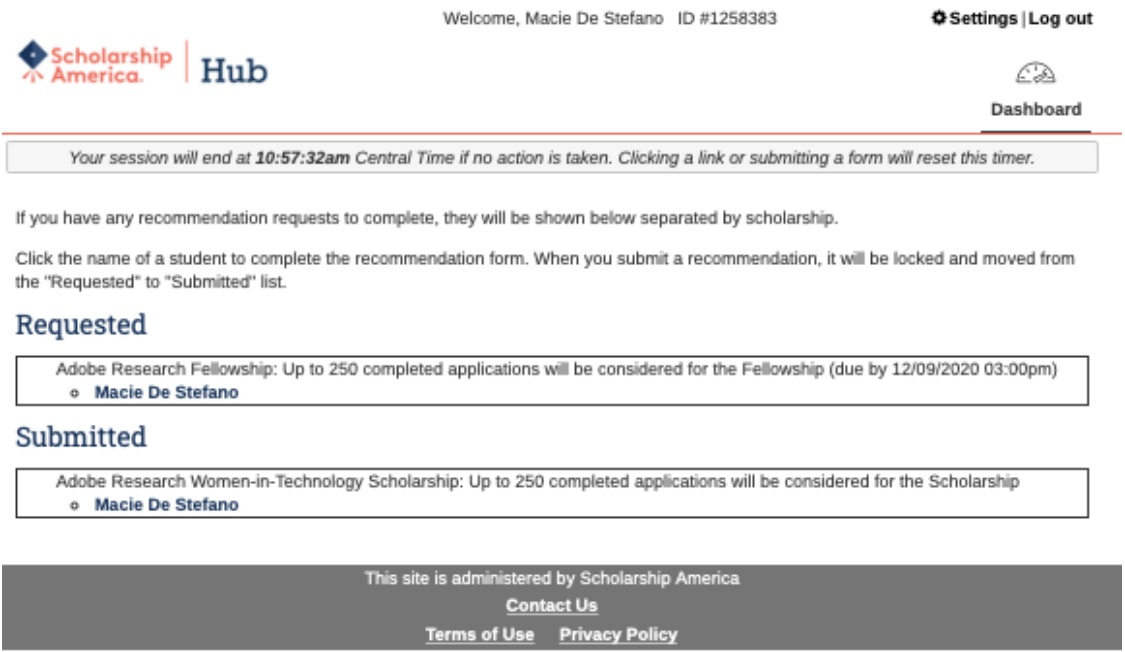

Upon clicking the hyperlinked applicant name within the "Requested" section, you'll be taken to a webpage to provide your personal information as well as disclose your connection to the applicant. This is considered the "Recommendation" phase.

## <span id="page-3-0"></span>Recommendation phase

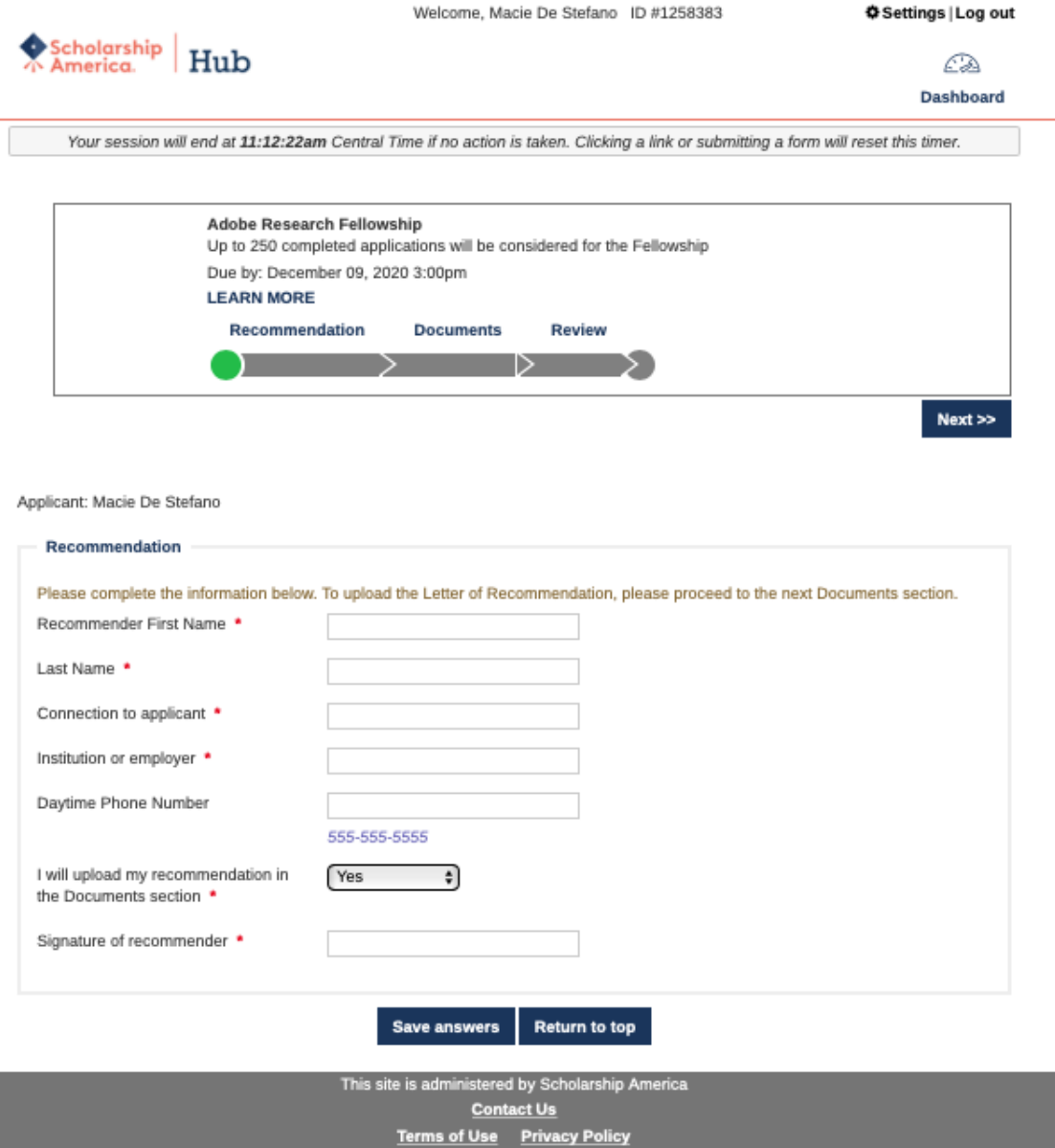

Complete the data entry for the "Recommendation" section

- Beneath the "Add a Document" section header, select "Recommendation" from the drop-down field.
- We advise that you populate the "Description" field with a unique text reflective of that specific applicant.
- Click "Choose File" to upload please upload a PDF file type using the naming conventions instructed.
- Click "Add document" once your selected .pdf file name appears to the right of the "Choose File"
- The added document will automatically get assigned

Click the "Save answers" button. The "Recommendation" segment of the progress bar at the top will become green. That's your signal to click the "Next" button, which will take you to the proceed to "Documents" phase to upload the letter.

#### <span id="page-4-0"></span>Documents phase

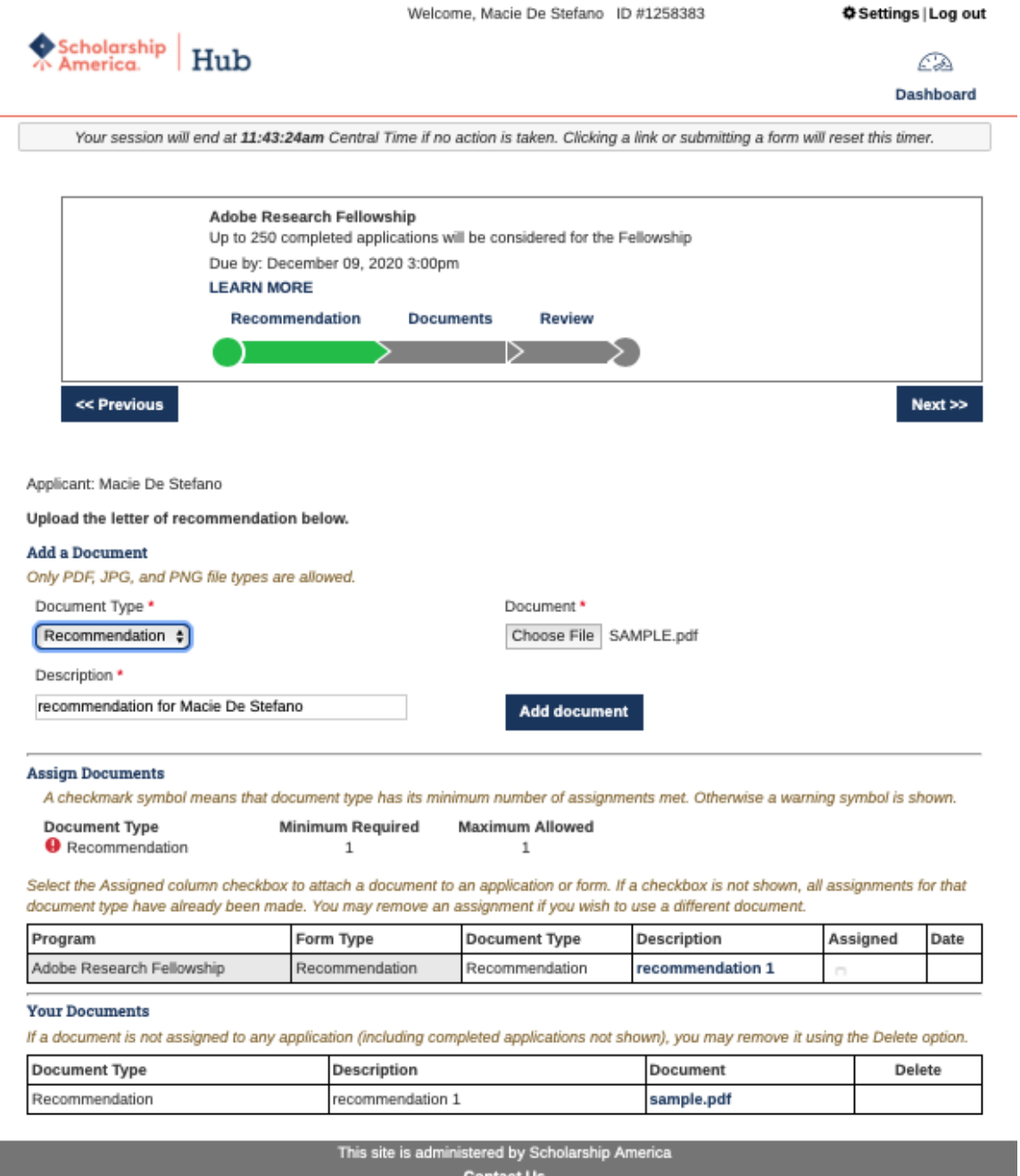

**Contact Us** 

Terms of Use Privacy Policy

Once your selected letter of recommendation pdf file has been "Assigned" the "Documents" segment of the progress bar at the top will become green. You will also see a green checkmark next to "Recommendation" beneath the "Assign Document" section. Click the "Next" to proceed to the "Review" phase.

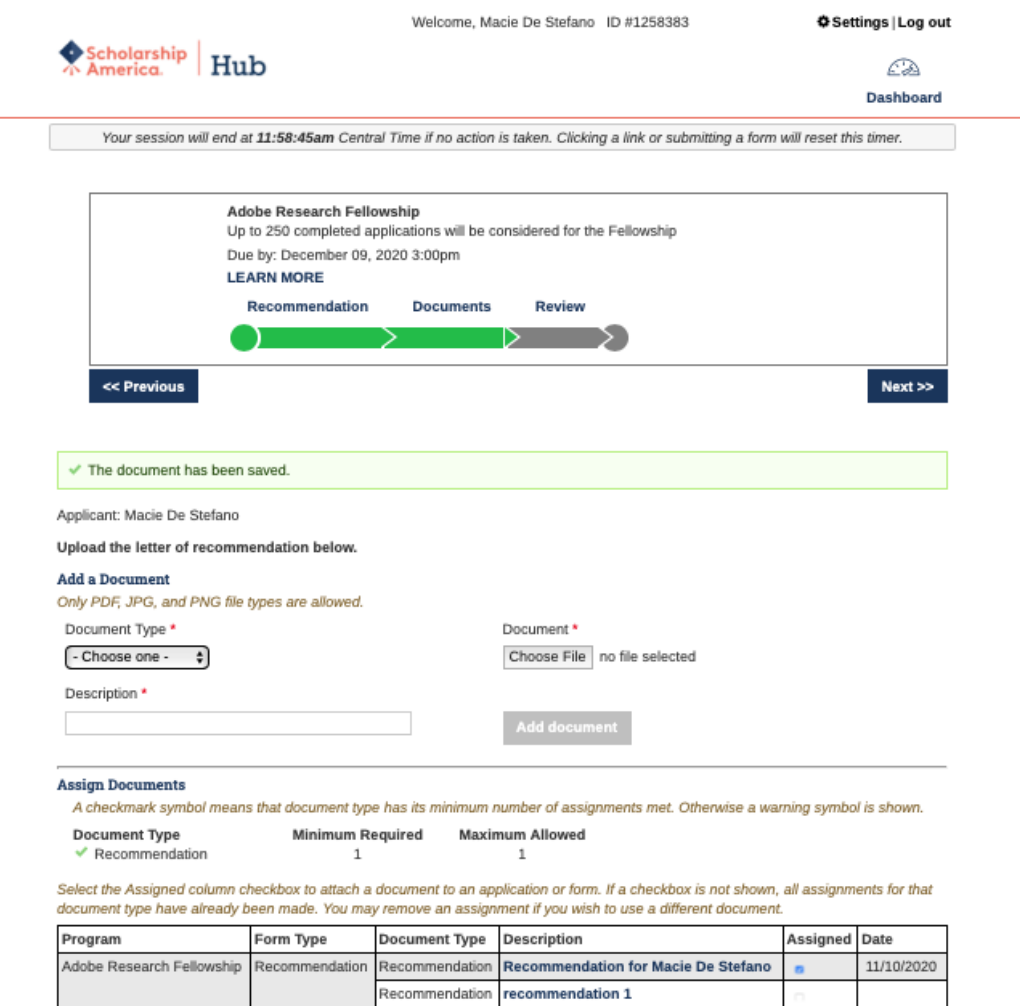

#### <span id="page-5-0"></span>Review & submit phase

The "Review" phase is the final step of the letter recommendation upload process. Please review all provided content. If revisions are required, click "Edit this section." Once satisfied with the content and ready to submit, click "Lock and Submit."

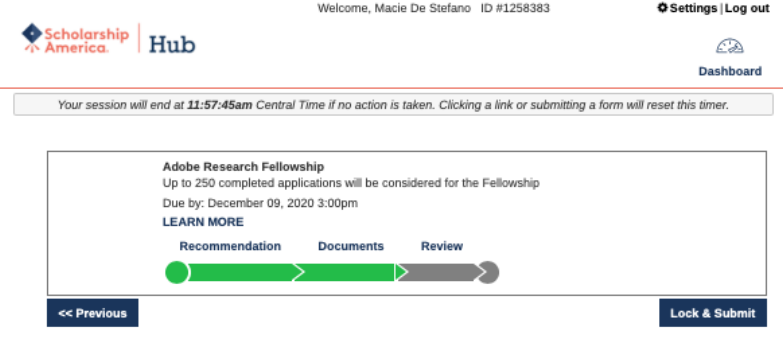

Applicant: Macie De Stefano

#### **Your Application**

Please review the information you have entered below. If any section has incomplete or incorrect information, click the Edit This Section<br>link. When all data is complete and acceptable, the Lock and Submit button will disp

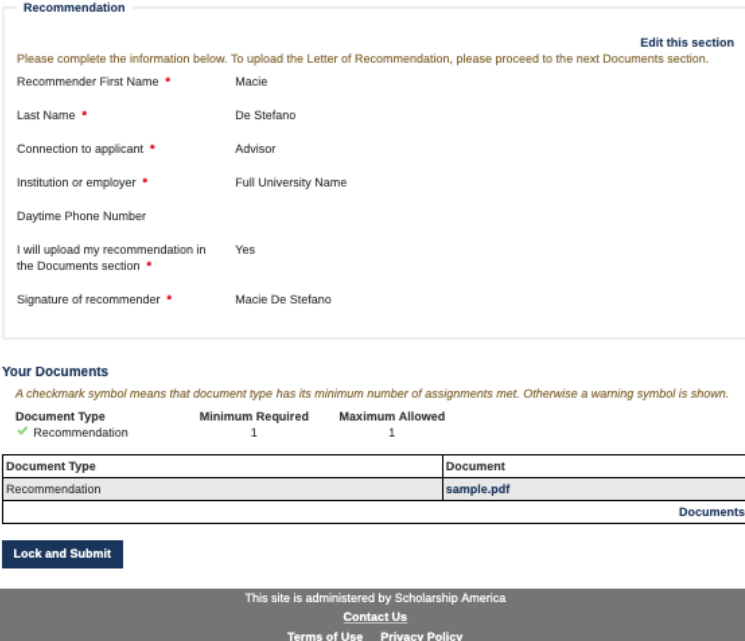

Upon clicking the "Lock & Submit" button, you'll see a pop-up confirming you're ready to submit. You CANNOT make changes once the recommendation is submitted. Press OK to submit.

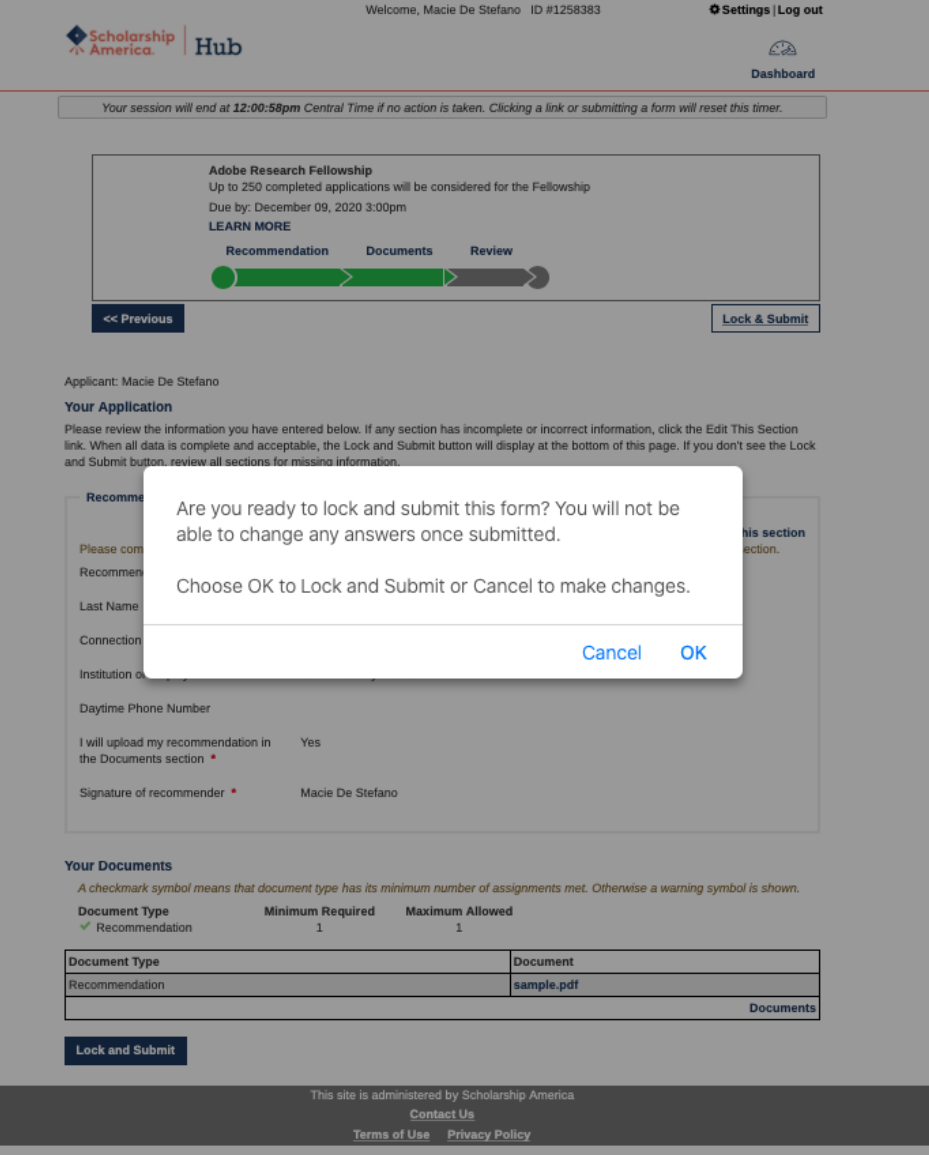

## <span id="page-7-0"></span>Submission confirmation

Upon clicking "OK," you'll be directed to the landing page showing the name of the applicant you uploaded a letter of recommendation for appearing under the "Submitted" section. You'll also receive a confirmation email.

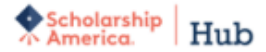

£À

Dashboard

Your session will end at 12:02:35pm Central Time if no action is taken. Clicking a link or submitting a form will reset this timer.

- $\checkmark$  Thank you for submitting your recommendation.
- A confirmation of your recommendation submission has been sent to your account email address.

If you have any recommendation requests to complete, they will be shown below separated by scholarship.

Click the name of a student to complete the recommendation form. When you submit a recommendation, it will be locked and moved from the "Requested" to "Submitted" list.

#### Submitted

- Adobe Research Fellowship: Up to 250 completed applications will be considered for the Fellowship
- o Macie De Stefano
- Adobe Research Women-in-Technology Scholarship: Up to 250 completed applications will be considered for the Scholarship o Macie De Stefano

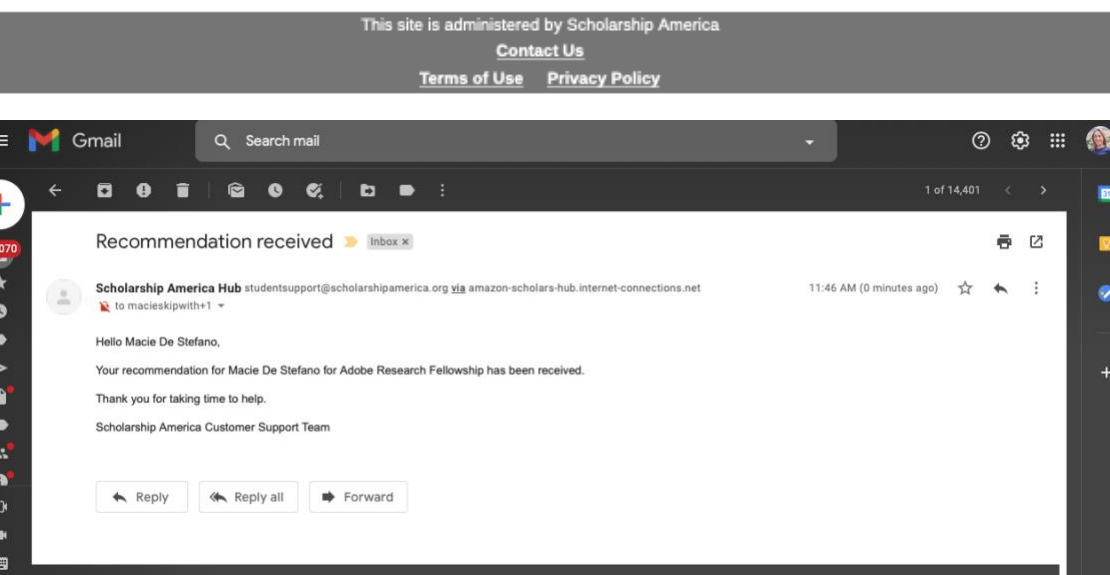

#### <span id="page-8-0"></span>Support

Please direct your questions to the email alias matching the program:

<span id="page-8-1"></span>Adobe Research Women-in-Technology Scholarship

• [AdobeScholarship@scholarshipamerica.org](mailto:AdobeScholarship@scholarshipamerica.org)

#### <span id="page-8-2"></span>Adobe Research Fellowship

• [AdobeFellowship@scholarshipamerica.org](mailto:AdobeFellowship@scholarshipamerica.org)